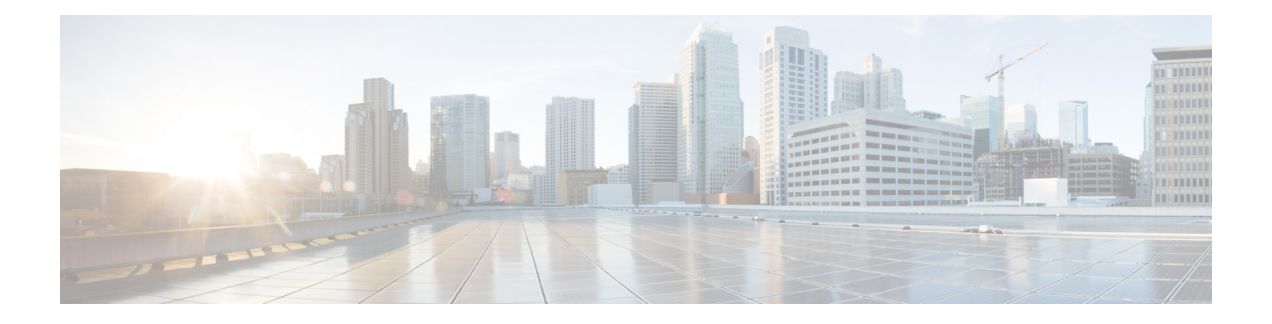

# 自定义电话振铃和背景

- [自定义电话振铃概述](#page-0-0), 第1页
- [自定义电话振铃前提条件](#page-0-1), 第1页
- [自定义电话振铃配置任务流程](#page-1-0), 第2页
- [自定义背景](#page-3-0), 第4页
- [自定义背景配置任务流程](#page-4-0), 第5页

# <span id="page-0-0"></span>自定义电话振铃概述

自定义电话振铃可让您创建自定义的电话振铃,并将自定义文件上传到 Cisco Unified IP 电话可访问 的 Cisco Unified Communications Manager TFTP 服务器。

Cisco Unified IP 电话附带在硬件中实施的默认振铃类型:Chirp1 和 Chirp2。此外,Cisco Unified Communications Manager 还提供将以下文件上传到电话的功能:

### **PCM** 文件

Cisco Unified Communications Manager 还提供一组默认的电话振铃音,在软件中作为脉冲代码 调制 (PCM) 音频文件实施。每个 PCM 文件指定一种振铃类型。

### **Ringlist.xml** 文件

Ringlist.xml 文件说明了电话可用的振铃选项列表。

您可以将自定义的 PCM 音频文件(例如自定义振铃音和回呼音)以及修改后的 Ringlist.xml 文件上 传到 Cisco Unified Communications Manager 的 TFTP 目录。

## <span id="page-0-1"></span>自定义电话振铃前提条件

以下前提条件适用于自定义电话振铃:

- 为了上传自定义电话振铃,必须确保 Cisco TFTP 服务正在运行。
- 您要上传的任何 PCM 文件必须满足一组文件要求,以便与 Cisco Unified IP 电话兼容。有关详 细信息,请参阅主题PCM [文件格式要求](#page-2-0),第3页。

• Ringlist.xml文件必须符合一组格式设置准则。有关详细信息,请参阅主题[Ringlist.xml](#page-2-1)文件格式 [要求](#page-2-1), 第3页。

## <span id="page-1-0"></span>自定义电话振铃配置任务流程

#### 开始之前

• 查[看自定义电话振铃前提条件](#page-0-1), 第1页

过程

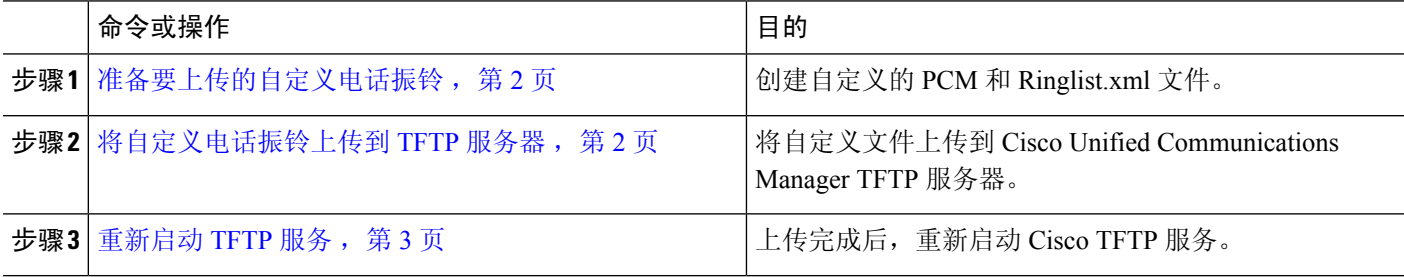

## <span id="page-1-1"></span>准备要上传的自定义电话振铃

- 步骤 **1** 使用 file get tftp <tftp path> CLI 命令下载现有的 Ringlist.xml 文件,以及您想修改的任何 PCM 文件。
- 步骤 **2** 为您要上传的每个振铃类型创建 PCM 文件。有关 PCM 文件与 Cisco Unified Communications Manager 的兼容性的 准则, 请参阅PCM [文件格式要求](#page-2-0), 第3页。
- <span id="page-1-2"></span>步骤 **3** 使用 ASCII 编辑器,使用新电话振铃更新 Ringlist.xml 文件。有关 Ringlist.xml 文件格式要求的详细信息,请参阅 Ringlist.xml [文件格式要求](#page-2-1), 第3页。

## 将自定义电话振铃上传到 **TFTP** 服务器

开始之前

[准备要上传的自定义电话振铃](#page-1-1), 第2页

步骤 **1** 从 Cisco Unified 操作系统管理中,选择软件升级 > **TFTP** > 文件管理。

步骤 **2** 单击上传文件。

步骤 **3** 单击浏览并选择 ringlist.xml 文件,以及要上传的任何 PCM 文件。

步骤 **4** 单击上传文件。

## <span id="page-2-2"></span>重新启动 **TFTP** 服务

### 开始之前

[将自定义电话振铃上传到](#page-1-2) TFTP 服务器, 第2页

步骤 **1** 登录到 Cisco Unified 功能配置并选择工具 > 控制中心 **-** 功能服务。

步骤 **2** 从服务器下拉列表中,选择运行 Cisco TFTP 服务的服务器。

步骤 **3** 选择 **Cisco TFTP** 服务对应的单选按钮。

<span id="page-2-0"></span>步骤 **4** 单击重新启动。

## **PCM** 文件格式要求

电话铃声的PCM文件必须满足一组要求才能在Cisco Unified IP电话上正确播放。要创建或修改PCM 文件,您可以使用支持以下文件格式要求的任何标准音频编辑包:

- 原始 PCM
- 每秒 8000 个采样
- 每个采样 8 位
- mu-law 压缩
- 最大振铃大小:16080 个采样
- 振铃中的样本数必须能被 240 整除
- 振铃在过零时开始和结束

## <span id="page-2-1"></span>**Ringlist.xml** 文件格式要求

Ringlist.xml 文件定义一个 XML 对象,包含电话振铃类型列表。每种振铃类型包含一个指向用于该 振铃类型 PCM 文件的指针, 以及将在 Cisco Unified IP 电话上的"振铃类型"菜单中为该振铃显示 的文本。

CiscoIPPhoneRinglist XML 对象使用以下简单标记集合描述信息:

```
<CiscoIPPhoneRinglist> <Ring>
     <DisplayName/>
     <FileName/>
  </Ring>
</CiscoIPPhoneRinglist>
以下特征适用于定义名称:
```
- DisplayName 定义将在 Cisco Unified IP 电话"振铃类型"菜单中显示的关联 PCM 文件的自定义 振铃名称。
- FileName 指定自定义振铃与 DisplayName 关联的 PCM 文件名称。

 $\boldsymbol{\varOmega}$ 

提示 DisplayName 和 FileName 字段不得超过 25 个字符。

```
以下示例显示定义两种电话振铃类型的 Ringlist.xml 文件:
<CiscoIPPhoneRinglist> <Ring>
     <DisplayName>Analog Synth 1</DisplayName>
     <FileName>Analog1.raw</FileName>
  </Ring>
   <Ring>
     <DisplayName>Analog Synth 2</DisplayName>
     <FileName>Analog2.raw</FileName>
   </Ring>
</CiscoIPPhoneRinglist>
```
 $\boldsymbol{\varOmega}$ 

必须包含每种电话振铃类型所需的 DisplayName 和 FileName。Ringlist.xml 文件最多可以包含 50 种 振铃类型。 提示

# <span id="page-3-0"></span>自定义背景

您也可以使用 TFTP 服务器将新的自定义背景图像上传到网络中的电话。电话用户可以选择要作为 电话背景上传的图像。您可以配置系统,以便电话用户可以从各种图像中进行选择,也可以为所有 电话分配特定的背景图像。

如果想要您的电话用户能够自定义其电话背景,则每当您上传新图像时,都必须准备并上传以下文 件到 TFTP 服务器:

- 完全尺寸的背景图像—请参阅您的电话文档, 了解您的电话型号的图像规格, 包括图像大小(像 素)和颜色类型。
- 缩略图—只有在您希望电话用户能够选择自己的背景图像时才需要此功能。请参阅您的电话文 档,了解缩览图图像规格
- 经编辑的 List.xml 文件—此文件包含背景图像列表,电话用户可以从中选择背景图像。您必 须将新图像添加到此文件。

如果要为所有电话分配特定图像,只需上传主要的背景图像。此外,您还必须更新通用电话配置文 件,以指示电话使用您分配的图像。

## <span id="page-4-0"></span>自定义背景配置任务流程

完成这些任务以在您的部署中配置和上传电话的自定义背景图像。您可以配置系统,以便电话用户 可以从各种图像中进行选择,也可以为所有电话分配特定的背景图像。

过程

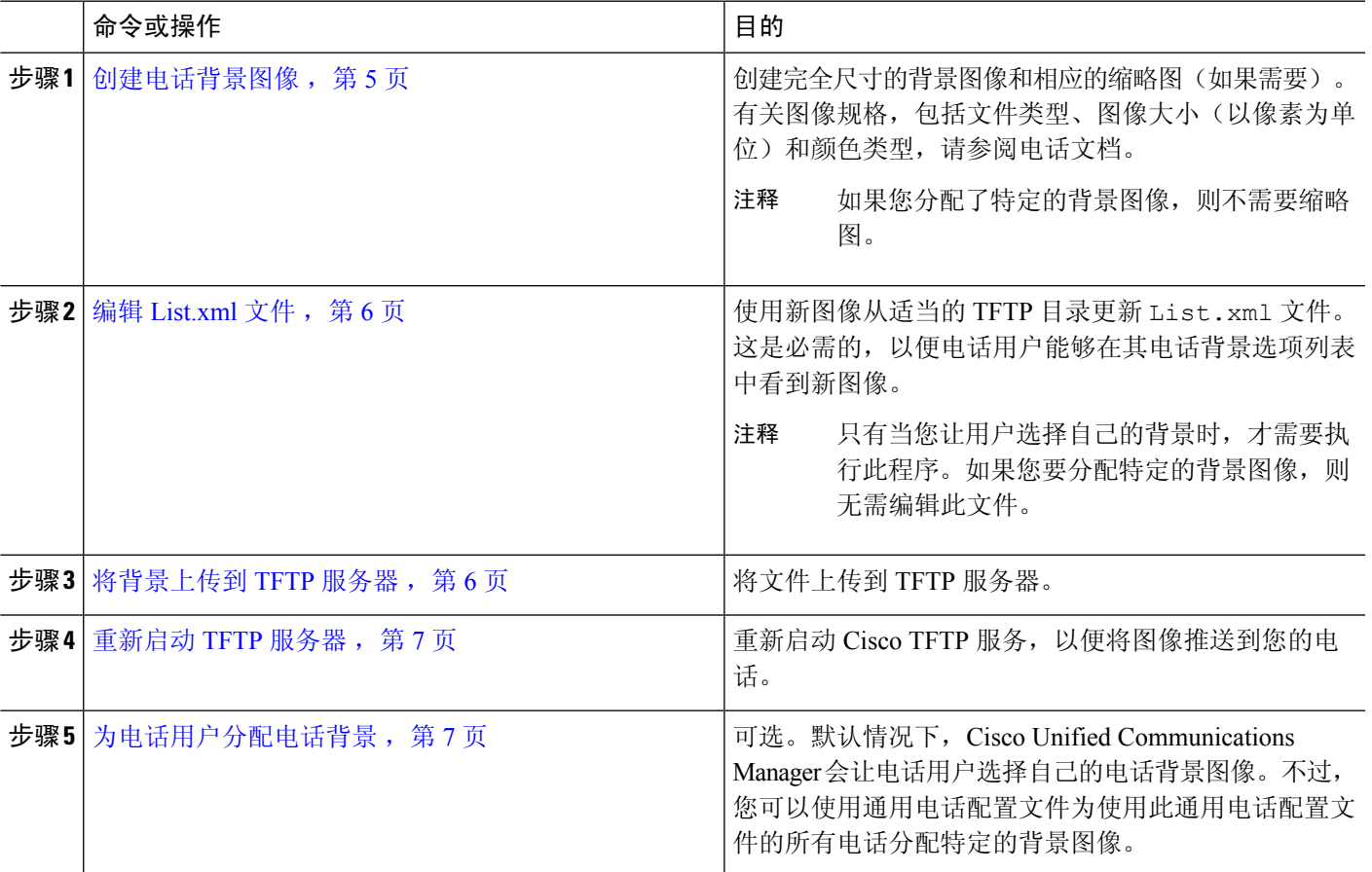

## <span id="page-4-1"></span>创建电话背景图像

有关背景图像规格和缩略图图像规格,请参阅您的电话文档。这包括图像大小(以像素为单位)、 文件类型以及该电话型号的适当目标 TFTP 目录(TFTP 目录基于图像规格)。

- 如果您希望电话用户可以选择使用或不使用您上传的图像,必须根据该特定电话型号的规格准 备完全大小的图像和缩略图。
- 如果要将图像分配到特定电话,您只需要完全尺寸的图像。

#### 下一步做什么

如果您希望电话用户能够选择自己的背景图像, 编辑 [List.xml](#page-5-0) 文件, 第6页。

如果要分配特定的背景图像,则无需更新 List.xml 文件。转到步骤 [将背景上传到](#page-5-1) TFTP 服务器 , 第 6 [页。](#page-5-1)

### <span id="page-5-0"></span>编辑 **List.xml** 文件

如果您希望电话用户能够选择其背景图像,请遵照此程序将您上传的任何新背景图像添加到现有 List.xml 文件。每个 TFTP 图像目录都包含由使用该 TFTP 目录的电话使用的 List.xml 文件。 此文件指向每个背景选项的特定背景和缩览图图像,最多可以包含50幅背景图像。图像以其在电话 上的显示顺序列出。对于每幅图像,文件包含一个包括以下两个属性的 <ImageItem> 元素:

- 图像: 指定电话获取电话"背景图像"菜单中缩略图的位置的统一资源标识符 (URI)。
- URL:指定电话获取完整大小图像位置的 URI。

#### 示例:

以下示例(适用于 Cisco 7971G-GE 和 7970G Unified IP 电话)显示定义两种图像的 List.xml 文 件。每幅图像必须包含所需的图像和 URL 属性。本例中所示的 TFTP URI 是链接到完整大小图像和 缩略图的唯一支持方法,因为不提供 HTTP URL 支持。

```
<CiscoIPPhoneImageList>
   <ImageItem Image="TFTP:Desktops/320x212x12/TN-Fountain.png"
URL="TFTP:Desktops/320x212x12/Fountain.png"/>
  <ImageItem Image="TFTP:Desktops/320x212x12/TN-FullMoon.png"
URL="TFTP:Desktops/320x212x12/FullMoon.png"/>
</CiscoIPPhoneImageList
```
- 步骤 **1** 登录到命令行界面
- 步骤 **2** 运行 file get tftp <filename> CLI 命令,其中 <filename> 表示相应 TFTP 目录的 List.xml 文件的文件名和文 件路径。
	- 请确保从相应的 TFTP 目录下载 List.xml 文件, 因为每个图像目录都有其自己的文件。请参阅您的电 话文档,以获取有关该电话型号的适当 TFTP 目录的信息,因为目录基于图像规格。 注释
- <span id="page-5-1"></span>步骤 **3** 对要添加的每个新的背景选项使用新的 <ImageItem> 元素编辑 xml 文件。

## 将背景上传到 **TFTP** 服务器

此程序用于将新的电话背景文件上传到 TFTP 服务器。

• 如果想让您的电话用户能够选择自己的背景图像,则必须上传完全尺寸的背景图像、一幅缩略 图以及更新的 List.xml 文件。

• 如果要分配特定的背景图像,只需上传完全尺寸的背景图像。

- 步骤 **1** 从 Cisco Unified 操作系统管理中,选择软件升级 > **TFTP** 文件管理
- 步骤2 单击上传文件,然后执行以下操作:
	- a) 单击选择文件并选择想要上传的背景文件。
	- b) 在目录字段中,为该电话型号输入适当的TFTP目录。TFTP目录对应于图像大小和颜色类型。有关图像规格, 请参阅电话文档。
	- c) 单击上传文件
	- d) 重复这些步骤,同时上传缩略图像和list.xml文件。这些文件应与主背景图像加载到相同的TFTP目录中。

<span id="page-6-0"></span>步骤 **3** 单击关闭。

### 重新启动 **TFTP** 服务器

将自定义文件上传到 TFTP 目录后,重新启动 Cisco TFTP 服务器以将文件推送到电话。

- 步骤 **1** 登录到 Cisco Unified 功能配置并选择工具 > 控制中心 **-** 功能服务。
- 步骤 **2** 从服务器下拉列表中,选择运行 Cisco TFTP 服务的服务器。
- 步骤 **3** 选择 **Cisco TFTP** 服务对应的单选按钮。
- <span id="page-6-1"></span>步骤 **4** 单击重新启动。

### 为电话用户分配电话背景

默认情况下,Cisco Unified Communications Manager 允许电话用户自定义自己的电话背景图像。不 过,您可以使用通用电话配置文件设置为使用此通用电话配置文件的所有电话分配特定的背景图像。

步骤 **1** 从 Cisco Unified CM 管理中,选择设备 > 设备设置 > 通用电话配置文件。

- 步骤 **2** 执行下列操作之一:
	- 单击查找并选择您的电话使用的通用电话配置文件。
	- 单击新增创建新的通用电话配置文件。
- 步骤3 如果希望用户能够选择其背景图像,请确保选中启用最终用户对电话背景图像设置的访问权限复选框(这是默认 设置)。
- 步骤 **4** 如果要为使用此配置文件的电话分配特定的背景图像:
	- 取消选中启用最终用户对电话背景图像设置的访问权限复选框。
	- 在背景图像文本框中,输入要分配的图像文件的文件名。此外,选中与此文本框对应的覆盖企业设置复选框。

步骤 **5** 在通用电话配置文件窗口完成其余字段的设置。有关这些字段及其设置的帮助,请参阅联机帮助。

#### 步骤 **6** 单击保存。

如果您分配了特定的背景图像,使用此通用电话配置文件的所有电话都将使用您指定的图像。

### 下一步做什么

如果您创建了新的通用电话配置文件,请重新配置电话,使其使用此配置文件。有关如何在 Cisco Unified Communications Manager 中配置电话的详细说明,请参阅《*Cisco Unified Communications Manager* 系统配置指南》的"配置终端设备"部分。

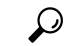

如果要分配大量的电话,请使用批量管理工具一次性将通用电话配置文件分配给大量电话。有关详 细信息,请参阅《*Cisco Unified Communications Manager* 批量管理指南》。 提示

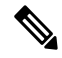

注释 完成配置后,重置您的电话。